Registrieren Sie Ihr Produkt und lassen Sie sich unterstützen unter **SPC 1000NC**<br>WWW.philips.com/welcome

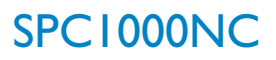

## Bedienungsanleitung

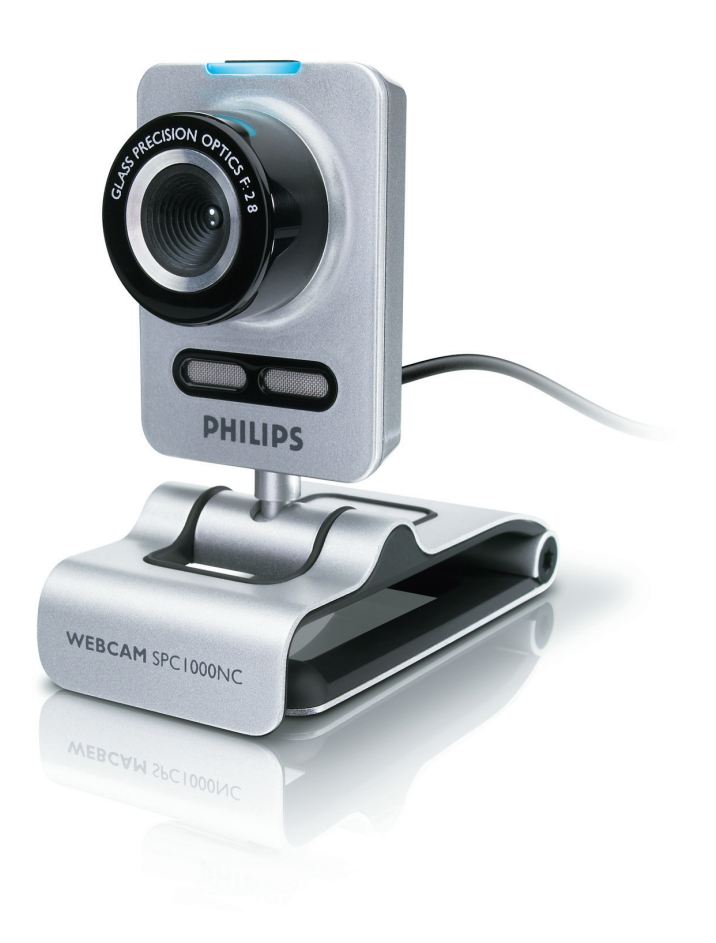

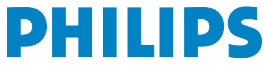

# DE **Ihre WebCam**

Herzlichen Glückwunsch zu Ihrem Kauf und willkommen bei Philips!

Um voll vom Philips-Supportangebot zu profitieren, registrieren Sie Ihr Produkt unter www.philips.com/welcome

# Was ist in der Box? DE

Bitte prüfen Sie, ob die folgenden Teile in der Verpackung der Philips SPC1000NC enthalten sind. Sie sind vorgesehen, um Ihnen bei der Einrichtung und Benutzung der Philips SPC1000NC zu helfen.

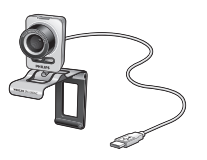

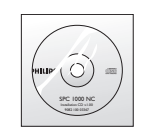

*Philips SPC1000NC Installations-CD-ROM WebCam einschließlich Handbuch*

# DE **Chapter Volger und Ubersicht über die Funktionen**

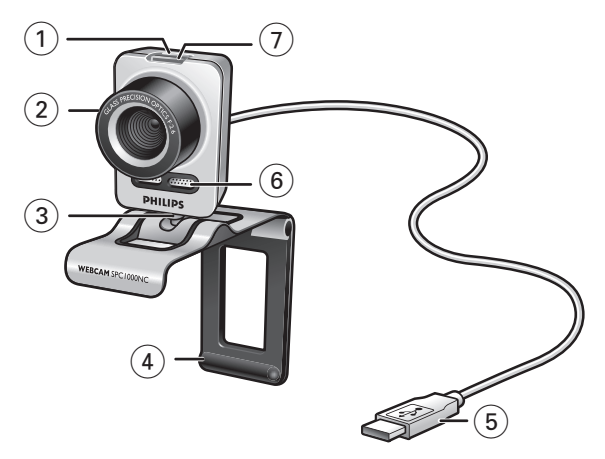

#### **1 Schnappschusstaste**

Ermöglicht es, Fotos ohne Benutzung der Maus zu machen.

### **2 Fokussierring**

Zur manuellen Fokuseinstellung des Objektivs.

#### **3 Drehfuß**

Zur manuellen Änderung des WebCam-winkels in senkrechter Richtung.

#### **4 Klammer mit Gummirändern / Kamerafuß**

Zum Anbringen der WebCam am (Flatpanel-) PC-Monitor oder Laptop-Bildschirm.

Die Klammer kann aufgeklappt werden, wenn die WebCam auf einen Schreibtisch oder (großen) Desktop-Monitor gestellt wird.

### **5 USB-Verbinder**

Zum Anschluss der WebCam an den USB-Port des Laptops oder Desktop-PCs.

Bei Herstellung einer USB-Verbindung wird die WebCam vom Laptop oder Desktop-PC mit Strom versorgt.

#### **6 Digitalmikrofon**

Um bei Videoanrufen und Videoaufzeichnungen Stimme und Klang hinzuzufügen.

#### **7 Aktivitäts-LED**

Leuchtet blau auf, wenn die WebCam benutzt wird.

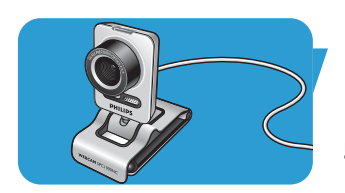

# Inhalt De Chapter De Chapter De <mark>Liber</mark>

- **2 Ihre WebCam**
- **4 Übersicht über die Funktionen**
- **5 Inhalt**
- **6 Wilkommen**

# **7 Was Sie wissen solten**

- 7 Sicherheitsvorkehrungen Sicherheitsvorkehrungen
- 7 Urheberrecht

### **8 Installation**

- 8 Installieren der WebCam-Software
- 10 Anschluss der WebCam an Ihren PC/Laptop

### **11 WebCam-einstellungen**

- 11 Allgemeine Einstellungen
- 12 Bildeinstellungen
- 15 Audioeinstellungen
- 16 Funktionseinstellungen

# **19 Bedienung der WebCam**

- **VLounge**
- 19 Auswahl Ihrer WebCam
- 20 Erfassen von Bildern/Durchführung von Videoaufzeichnungen
- 21 Nachrichtensofortversand und Internetanrufe (Video-Chatting,Videoanrufe und VoIP)
- 22 Bewegungsmeldung
- 24 Senden von Videos über das Internet

### **25 Technische Daten**

# **26 Wichtige Informationen**

- **Haftungsausschluss**
- 26 FCC-Konformität
- 27 Umwelthinweise
- 27 Systemanforderungen
- 27 Gewährleistungsausschluss
- 27 Beschränkung von Schadensersatzansprüchen

## DE **Chapter Chapter Wilkommen**

Die Philips SPC1000NC WebCam wurde mit größter Sorgfalt hergestellt und wird Ihnen jahrelang gute Dienste leisten und viel Freude bereiten. Die SPC1000NC WebCam garantiert brillante Bilder und leuchtende Farben.

Nach der Installation können Sie Ihre neue WebCam für Anwendungen aller Art einsetzen, wie beispielsweise:

- Video: benutzen Sie die Philips SPC1000NC WebCam für Video-Chatting und Videoanrufe. Die WebCam arbeitet mit Skype,Windows® Live Messenger,Yahoo! Messenger, AOL Messenger, QQ und anderen kostenlosen Nachrichtenübermittlungs- und VoIP- (Voice over Internet Protocol) Diensten;
- Video-E-Mail/Videoaufnahmen: erstellen Sie eigene Videopräsentationen,Video-E-Mails, Produktvorführungen, Schulungsvideos, Internetclips usw.;
- Schnappschüsse: verwenden Sie Bilder in Präsentationen, erstellen Sie Postkarten oder verschicken Sie sie per E-Mail;
- Bearbeitung und Spezialeffekte: nachdem Sie die gewünschten Bilder mit der Philips SPC1000NC WebCam aufgenommen haben, können Sie sie mit Bild- oder Videobearbeitungsprogrammen problemlos weiter bearbeiten.

Die folgenden Abschnitte in diesem Handbuch beschreiben schrittweise den Installationsvorgang und erläutern die Benutzung der Philips SPC1000NC WebCam.

## Was Sie wissen solten die deutsche DE

Bitte lesen Sie sich die nachfolgenden Anweisungen sorgfältig durch und bewahren Sie die Bedienungsanleitung auf, damit Sie bei Bedarf darin nachschlagen können. Außerdem empfiehlt es sich, die Bedienungsanleitung für den PC zum Nachschlagen zur Hand zu haben.

## **Sicherheitsvorkehrungen**

Bitte befolgen Sie die nachstehenden Richtlinien, um sicherzustellen, dass die WebCam sicher funktioniert und Probleme vermieden werden.

- Benutzen Sie die WebCam nicht bei Temperaturen, die außerhalb des Bereichs von 0°C bis 40°C liegen, sowie bei einer relativen Luftfeuchtigkeit, die außerhalb des Bereichs von 45% bis 85% liegt.
- Benutzen und bewahren Sie die WebCam nicht in:
	- direktem Sonnenlicht;
	- sehr feuchten und staubigen Umgebungen;
	- der Nähe einer Wärmequelle.
- Wenn die WebCam nass wird, trocknen Sie sie so schnell wie möglich mit einem weichen Tuch ab.
- Wenn das Objektiv verschmutzt ist, verwenden Sie bitte den Objektivpinsel oder ein weiches Tuch zur Reinigung des Objektivs. Berühren Sie das Objektiv NICHT mit Ihren Fingern.
- Säubern Sie das WebCam-gehäuse von außen mit einem weichen Tuch.
- Verwenden Sie KEINE Reinigungsflüssigkeiten auf Alkohol-, Brennspiritus- oder Ammoniakbasis, usw.
- Versuchen Sie NICHT, die WebCam selbst zu zerlegen oder zu reparieren. Öffnen Sie die WebCam nicht. Bringen Sie die WebCam im Fall von technischen Schwierigkeiten zu Ihrem Philips Fachhändler.
- Benutzen Sie die WebCam NICHT im Wasser.
- Schützen Sie die WebCam gegen Öl, Dämpfe, Feuchtigkeit und Staub.
- Richten Sie das WebCam-objektiv nie auf die Sonne.

## **Urheberrecht**

Copyright © 2003 Philips Consumer Electronics B.V. Alle Rechte vorbehalten. Diese Veröffentlichung darf ohne die vorherige schriftliche Genehmigung von Philips weder vollständig noch auszugsweise in irgendeiner Form oder mit Hilfe irgendwelcher Mittel, auf elektronische, mechanische, magnetische, optische, chemische, manuelle oder andere Weise vervielfältigt, übertragen, umgeschrieben, in einem Speicher- und Zugriffssystem gespeichert oder in eine Sprache oder Computersprache übersetzt werden. Marken und Produktnamen sind Warenzeichen oder eingetragene Warenzeichen der jeweiligen Unternehmen.

## DE **Chapter Chapter Installation**

## **Installieren der WebCam-software**

Die mitgelieferte Software funktioniert nur auf PCs mit den Betriebssystemen Microsoft® Windows® XP und Vista.

### *Hinweise!*

- *Bevor Sie anfangen, trennen Sie bitte alle USB-Geräte von Ihrem PC ab (USB-Tastatur und -Maus ausgenommen).*
- *Schließen Sie die WebCam noch nicht an. Legen Sie zuerst die Installations-CD-ROM ein und führen Sie das Installationsprogramm aus.*
- *Sorgen Sie dafür, dass Sie Ihre Windows®-CD-ROM zur Hand haben.*
- **1** Legen Sie die Installations-CD-ROM in das CD-ROM-/ DVD-Laufwerk Ihres Computers/Laptops ein.

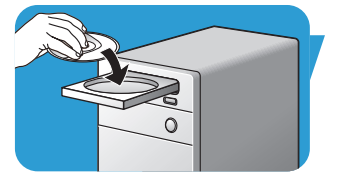

*> Nach einigen Sekunden erscheint der Bildschirm für die Sprachenauswahl ('Language selection').*

#### *Hinweis!*

*Wenn der Bildschirm 'Language selection' (Sprachwahl) nicht automatisch erscheint, öffnen Sie 'Mein Computer', doppelklicken Sie auf die CD und doppelklicken Sie anschließend auf das Symbol 'Setup.exe'.*

### **2** Wählen Sie die gewünschte Sprache.

- *> Die Installation wird automatisch fortgesetzt.*
- *> Der Begrüßungsbildschirm ('Welcome') erscheint.*
- **3** Klicken Sie auf '**Nex**t' (Weiter), um weiterzugehen.

### *> Der Bildschirm 'Manual' (Benutzerhandbuch) erscheint..*

**4** Wählen Sie die erste Option, wenn Sie das Benutzerhandbuch vor Fortsetzung der Installation lesen möchten. Sie können das Handbuch ausdrucken, damit Sie es während des restlichen Installationsvorgangs zur Hand haben. Nachdem Sie das Benutzerhandbuch gelesen oder gedruckt haben, setzen Sie die Installation durch Wahl der zweiten Option fort.

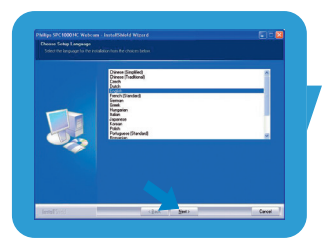

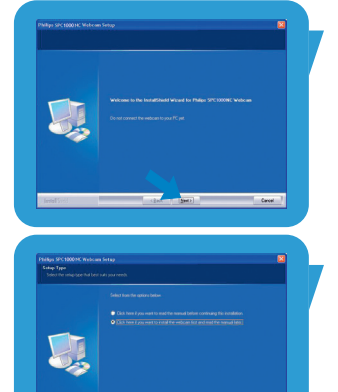

# Installation **DE**

### **Oder:**

Wählen Sie die zweite Option, wenn Sie die Installation fortsetzen möchten.

### Klicken Sie den Button '**Next**' (Weiter).

- *> Der Bildschirm 'Installation' erscheint. Die Punkte, die installiert werden können, werden auf der linken Seite des Bildschirms gezeigt. Eine Erläuterung jedes Punktes ist auf der rechten Seite zu finden. Alle gewünschten Items werden defaultmäßig gewählt.*
- **5** Klicken Sie auf den Button '**Next**' (Weiter), wenn Sie alle Punkte installieren möchten.

### **Oder:**

Wenn Sie bestimmte Punkte nicht installieren möchten, deaktivieren Sie die Kästchen vor diesen Punkten. Wählen Sie mindestens 'SPC1000NC WebCam Driver' und 'Philips VLounge'. Klicken Sie den Button '**Next**' (Weiter).

*> Daraufhin erscheint die Softwarelizenzvereinbarung.*

**6** Klicken Sie auf '**Yes**' ('Ja'), um die Installation fortzusetzen.

- *> Der folgende Bildschirm erscheint.*
- **7** Klicken Sie auf '**Next**' (Weiter), um fortzufahren.

- *> Der Bildschirm 'Reboot' (Neustart) erscheint.*
- **8** Wählen Sie '**Yes**' (ja), klicken Sie anschließend auf '**Finish**' (beenden), um den PC / Laptop erneut zu starten.
	- *> Der V(ideo)-Lounge Desktop Shortcut ' ' wird nach Installation installiert.*
	- *> Über VLounge haben Sie Zugriff auf die gesamte kamerabezogene Software. Siehe 'Bedienung der WebCam'.*
- **9** Jetzt können Sie Ihre WebCam anschließen.

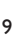

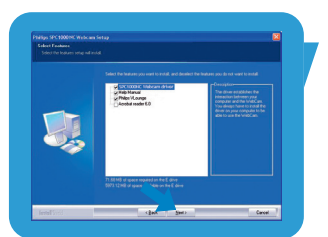

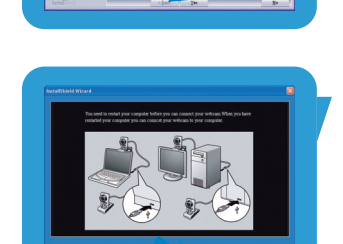

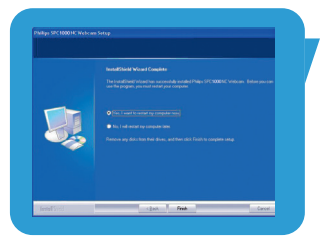

## DE **Chapter Chapter Installation**

## **Anschluss der WebCam an Ihren PC/ Laptop**

![](_page_9_Picture_2.jpeg)

- **1** Lassen Sie die Installations-CD zuerst laufen, bevor Sie die WebCam an den PC/Laptop anschließen.
- **2** Schalten Sie den PC/Laptop ein.
- **3** Schließen Sie den USB-Verbinder des USB-Kabels an den USB-Port des PCs/Laptops an.
	- *> Die WebCam wird jetzt vom PC/Laptop mit Strom versorgt.*
- **4** Richten Sie die Webcam wie gewünscht aus.
- **5** Benutzen Sie die Klammer und die beiden Gummiränder, um die WebCam am (Flatpanel-) PC-Monitor oder Laptop-Bildschirm anzubringen.
- **•** Klappen Sie die Klammer auf, um die WebCam auf einen Schreibtisch oder (großen) Desktop-Monitor zu stellen.

# WebCam-einstellungen and <mark>DE</mark>

Die Video-Einstellungen der Philips SPC1000NC können geändert werden:

- innerhalb einer Anwendung;
- durch Klicken auf das VProperty-Symbol '<sup>1</sup> in der Windows-Taskleiste unten rechts auf dem Bildschirm;
- durch Auswahl von 'PC Camera Settings' unter 'Preferences' im VLounge-Auswahlbildschirm;
- durch Klicken auf das 'N'-Symbol im VLounge-Auswahlbildschirm.

![](_page_10_Picture_7.jpeg)

## **Allgemeine Einstellungen**

## 1 Flickerless image (Flimmerfreies Bild)

Die Option 'Flickerless image' (Flimmerfreies Bild) sollte nur bei entsprechender Beleuchtung (z.B. Neonröhren usw.) benutzt werden, um Flimmern oder farbverfremdete Videobilder zu vermeiden.Wenn diese Option bei normaler Beleuchtung benutzt wird, kann das Videobild überbelichtet sein.

## 2 Region

In Europa müssen für die Philips SPC1000NC '50 Hz' und in Nordamerika '60 Hz' gewählt werden. In Asien hängt dies von der lokalen Stromversorgung ab (z.B. in China '50 Hz' und in Taiwan '60Hz'). Für Japan ist die Einstellung von der Region abhängig.Informieren Sie sich bitte diesbezüglich, um die jeweils korrekte Einstellung für 'Region' zu wählen.

## **Bildeinstellungen**

![](_page_11_Figure_2.jpeg)

### 3 Full automatic control (vollautomatische Steuerungsmodus): On/Off

Dieser vollautomatische Steuerungsmodus macht es sehr einfach, die Philips SPC1000NC WebCam optimal zu nutzen. Sie können ihn jedoch auch ausschalten, um maximale manuelle Kontrolle über die WebCam einstellungen zu haben. Die bevorzugte Einstellung bei normaler Benutzung ist 'On' (eingeschaltet).

Im vollautomatischen Steuerungsmodus sind folgende Optionen aktiviert:

- *Automatische Belichtungskontrolle* und automatischer Weißabgleich, um das bestmögliche Videoquellensignal bereitzustellen;
- *Automatische Bildfrequenzwahl* für eine höhere WebCamempfindlichkeit bei schlechten Lichtverhältnissen.

### 4 Frame rate (Bildfrequenz)

Sie können das Aufrollmenü zum Einstellen der Bildfrequenz des Videos, das Sie erfassen möchten, benutzen. Beispiel: 30 fps bedeutet, dass die WebCam Videos mit 30 Bildern pro Sekunde aufnimmt.

# WebCam-einstellungen and <mark>DE</mark>

### 5 Auto Exposure (Automatische Belichtungskontrolle)

Die Belichtung bezeichnet die in den Sensor einfallende Lichtmenge und wird dadurch bestimmt, wie lange der Sensor beim Erfassen eines Schnappschusses oder Videobildes belichtet wird. Das Ergebnis hängt von der Empfindlichkeit des Sensors ab. Die WebCam ermittelt die optimale Einstellung, wenn Sie die automatische Belichtungskontrolle als Option wählen.

Shutter speed (Blendengeschwindigkeit)

Die Blendengeschwindigkeit bestimmt, wie lange die Kamerablende bei einer Bildaufnahme offen bleibt. Je langsamer die Blendengeschwindigkeit, desto länger die Belichtungszeit. Die Blendengeschwindigkeit kontrolliert die den Sensor erreichende Gesamtmenge Licht. Benutzen Sie den Schieberegler zur Einstellung der gewünschten Blendengeschwindigkeit.

#### Gain

Bei der Videofunktion ist 'Gain' die Weißmenge in einem Videobild. Benutzen Sie den Schieberegler zur Einstellung des gewünschten Gain-Pegels.

### 6 Reset (Rücksetzen)

Drücken Sie diesen Button, wenn Sie die Werkseinstellungen der WebCam wiederherstellen möchten.

#### 7 Restore (Wiederherstellen)

Drücken Sie diesen Button, wenn Sie Ihre persönlichen bevorzugten Einstellungen wiederherstellen möchten.

### (8) Save (Speichern)

Drücken Sie diesen Button, wenn Sie Ihre persönlichen bevorzugten Einstellungen speichern möchten.

#### 9 Auto White balance (Automatischer Weißabgleich)

Die meisten Lichtquellen sind nicht 100% rein weiß, sondern haben eine bestimmte 'Farbtemperatur'. Im Normalfall gleichen unsere Augen diese Lichtverhältnisse mit verschiedenen Farbtemperaturen aus.Wenn der automatische Weißabgleich gewählt ist, sucht die WebCam nach einem Bezugspunkt, der Weiß darstellt. Daraufhin berechnet sie alle anderen Farben von diesem Weißpunkt ausgehend und kompensiert die anderen Farben entsprechend, wie auch das menschliche Auge. Sie können auch fixe Einstellungen für die Bedingungen 'Indoor' (drinnen),'Outdoor' (draußen) und 'Fluorescence' (Fluoreszenz) wählen oder die Schieberegler 'Red' (rot) und 'Blue' (blau) benutzen, wenn Sie die WebCam Ihren persönlichen Farbtemperatur-Vorzügen entsprechend einstellen möchten.

## DE <mark>Gebouwen – WebCam-einstellungen</mark>

### 0 Brightness (automatischer Weißabgleich)

Hiermit können Sie die Helligkeit des angezeigten Bildes oder Videos wie gewünscht einstellen. Benutzen Sie den Schieberegler, um die gewünschte Einstellung zu finden.

#### (1) Contrast (Kontrast)

Hiermit können Sie das Verhältnis zwischen Dunkel und Hell wie gewünscht einstellen. Benutzen Sie den Schieberegler, um die gewünschte Einstellung zu finden.

#### @ Gamma

Hiermit können Sie dunkle Bereiche im angezeigten Bild oder Video aufhellen, um mehr Einzelheiten sichtbar zu machen, ohne bereits helle Bereiche überzubelichten. Benutzen Sie den Schieberegler, um die gewünschte Einstellung zu finden.

#### (13) Saturation (Sättigung)

Hiermit können Sie die Farbreproduktion von Schwarzweiß bis zu einem Farbbild oder -video wie gewünscht einstellen. Benutzen Sie den Schieberegler, um die gewünschte Einstellung zu finden.

#### (14) Black and white (Schwarzweiß)

Markieren Sie das Auswahlfeld 'Black and white', um von Farbbildern zu Schwarzweißbildern zu wechseln.

(15) Backlight compensation (Hintergrundlichtkompensation) Aktivieren Sie diese Option, um die Bildqualität zu verbessern, wenn der Hintergrund einen hohen Beleuchtungspegel hat (z.B. wenn Sie vor einem hellen Licht sitzen).

#### $(6)$  Mirror (Spiegeln)

Wenn Sie das Auswahlfeld 'Mirror Image' markieren, wird das Bild horizontal gekippt. Diese Option kann verwendet werden, um den Philips SPC1000NC und den Monitor als Spiegel zu benutzen oder um spiegelverkehrte Bilder aufzunehmen.

# WebCam-einstellungen and <mark>DE</mark>

## **Audioeinstellungen**

![](_page_14_Picture_56.jpeg)

### & Microphone volume (Mikrofonlautstärke) Volume (Lautstärke) Schieberegler

Dieser Schieberegler ermöglicht die manuelle Steuerung des Mikrofons.

### Volume level wizard (Lautstärkepegel-Assistent)

Hilft Ihnen beim Einrichten des Mikrofonlautstärkepegels.

• Testen Sie den Mikrofonlautstärkepegel durch Klicken auf den '**Start**'-Button.

## DE <mark>Gebouwen – WebCam-einstellungen</mark>

## **Funktionseinstellungen**

![](_page_15_Figure_2.jpeg)

### (18) Face tracking (Gesichtsverfolgung)

Bei aktivierter Gesichtsverfolgungsoption verfolgt die WebCam Ihr Gesicht. Dadurch wird das Video-Chatting angenehmer gemacht, weil Sie bei Ihrer Videounterhaltung nicht still sitzen müssen.

### (19 Digital zoom (Digitalzoom)

Benutzen Sie die Option Digitalzoom, um ein Objekt näher zu holen. Digital zoom vergrößert die Pixel, aber nicht das eigentliche Bild. Dadurch wird die Bildqualität herabgesetzt. Benutzen Sie den Schieberegler zur Einstellung des gewünschten Zoompegels.

# WebCam-einstellungen and <mark>DE</mark>

### ) Change background (Hintergrund ändern)

Diese Option ermöglicht es Ihnen, das tatsächliche (Echtzeit-) Hintergrundbild durch eines aus der WebCam-Hintergrundliste oder durch eines Ihrer eigenen Bilder zu ersetzen.

*Hinweis: Achten Sie bei der Änderung des Hintergrunds darauf, dass:*

- *der tatsächliche Hintergrund statisch ist. Es sollte keine Bewegung innerhalb des WebCam-Sichtfelds vorliegen - nicht einmal die Bewegung eines Vorhangs.*
- *genügend Licht im Raum vorhanden ist. Je besser die Lichtverhältnisse, desto besser die Leistung der Funktion 'Change background'.*
- *Lichtverhältnisse nicht geändert werden. Selbst eine geringfügige Änderung der Lichtverhältnisse beeinflusst das Bild negativ.*
- *die Farben der von Ihnen getragenen Kleidung nicht mit der Hintergrundfarbe identisch sind.*
- *sich die WebCam nicht bewegt selbst die geringste Bewegung beeinflusst das Bild negativ.*

### *Zur Änderung des Hintergrunds:*

- **1** Im Menü '**Features**' aktivieren Sie das Feld '**Change background**'.
	- *> Der letzte gewählte Hintergrund wird im Vorschaufenster gezeigt.*
	- *> Bei erstmaliger Aktivierung der Option wird das erste Bild aus der WebCam-Hintergrundliste gewählt.*
- **2** Benutzen Sie ▼ um die WebCam-Hintergrundliste durchzugehen, und wählen Sie einen Hintergrund.

#### **Oder:**

Benutzen Sie '**Browse**' um den Festplatteninhalt durchzugehen, und wählen Sie eines Ihrer eigenen Bilder als Hintergrund.

- **3** Vergewissern Sie sich, dass der Hintergrund richtig beleuchtet ist und dass keine Bewegung innerhalb des WebCam-Sichtfelds vorliegt. Klicken Sie anschließend auf '**Take picture**' und treten Sie aus dem WebCam-Sichtfeld heraus.
	- *> Jetzt erfolgt ein drei Sekunden langer Countdown, und es wird ein Bild vom tatsächlichen Hintergrund aufgenommen. Es ist ein Blendengeräusch zu hören.*
	- *> Der tatsächliche Hintergrund wird jetzt durch den gewählten Hintergrund ersetzt.*

![](_page_16_Picture_19.jpeg)

![](_page_16_Picture_20.jpeg)

![](_page_16_Picture_180.jpeg)

## DE <mark>Gebouwen – WebCam-einstellungen</mark>

### ¡ Add logo (Logo hinzufügen)

Wenn Sie diese Option aktivieren, wird ein Logobild in eine der Ecken des Videostreams gesetzt. Defaultmäßig wird das zuletzt benutzte Logo gewählt, wenn die Option aktiviert ist. Bei erstmaliger Aktivierung der Option wird das Philips-Logo gewählt und in der oberen rechten Ecke des Bildschirms gezeigt.

Wählen Sie die gewünschte Ecke, in die das Logo gesetzt wird, indem Sie das entsprechende Feld im Bildschirm 'Add logo' aktivieren.

Benutzen Sie  $\blacktriangledown$  um die WebCam-Logoliste durchzugehen und ein Logo zu wählen.

#### Browse (browsen)

Browsen Sie durch den Festplatteninhalt, um eines Ihrer eigenen Logos zu wählen.

#### Logo size (Logogröße)

Benutzen Sie den Schieberegler, um die gewünschte Logogröße festzulegen.

#### (22) Video frames

Diese Option ermöglicht es Ihnen, ein Overlay (Frame) über den aktuellen Videostream zu legen. Defaultmäßig wird der letzte benutzte Frame benutzt, wenn die Option aktiviert ist. Benutzen Sie  $\blacktriangledown$  um die WebCam-Frameliste durchzugehen und einen Frame zu wählen.

### (23) Video effects (Videoeffekte)

Diese Option ermöglicht es Ihnen, Videoeffekte zu Videoaufzeichnungen und Videoanrufen hinzuzufügen. Beispielsweise können Sie das Video mit Leinwandeffekt, Verzerrungseffekt, Prägeeffekt und vielen mehr anzeigen. Defaultmäßig wird der letzte benutzte Effekt auf das Video angewandt, wenn die Option aktiviert ist. Bei erstmaliger Aktivierung der Option wird der erste Effekt aus der Videoeffekte-Liste gewählt.

Benutzen Sie ▼ um die WebCam-Videoeffekte-Liste durchzugehen und einen Effekt zu wählen.

# Bedienung der WebCamand and <mark>DE</mark>

## **VLounge**

Über die Philips V(ideo)-Lounge-Anwendung kann auf alle Anwendungen zugegriffen werden.VLounge ist die zentrale Anwendung für einfachen Zugriff auf die Philips WebCam .

- Starten Sie VLounge:
	- durch das Windows QuickLaunch-Menü in Ihrer Taskleiste;
	- über die Programmgruppe 'SPC1000NC WebCam';
	- durch Anklicken des VLounge-Symbols '<sup>1</sup> auf dem Desktop.
	- *> Die VLounge-Anwendung wird jetzt initiiert, und der VLounge-Auswahlbildschirm erscheint.*

### **Auswahl der WebCam**

Wenn mehr als eine WebCam installiert und an einen PC/Laptop angeschlossen ist, können Sie die WebCam, die Sie bedienen möchten, auswählen.

![](_page_18_Picture_111.jpeg)

- **1** Öffnen Sie das Menü '**Preferences**' (Einstellungen).
- **2** Wählen Sie '**Video Device**' (Videogerät).
	- *> Alle angeschlossenen WebCams werden gezeigt.*
- **3** Wählen Sie die WebCam, die Sie bedienen möchten.
- **4** Klicken Sie auf '**OK**'.
	- *> Der VLounge-Auswahlbildschirm für die gewählte WebCam erscheint.*

# DE **Chapter State Bedienung der WebCam**

### **Erfassen von Bildern/Durchführung von Videoaufzeichnungen**

Im Menü '**Capture**' (Erfassen) können Sie Bilder erfassen und Videoaufzeichnungen durchführen. Außerdem können Sie Fotos und Videoaufzeichnungen übertragen, voranschauen, bearbeiten, emailen, drucken und organisieren.

![](_page_19_Figure_4.jpeg)

- Klicken Sie auf den Tab '**Capture**', um das Menü Capture zu öffnen.
	- *> Die Kamera beginnt sofort zu arbeiten.*
	- *> Die Gesamtmenge der erfassten Items wird über dem Content-Panel (oben rechts) gezeigt.*
- Klicken Sie auf '**IMAGE**' um ein Bild zu erfassen.
- Klicken Sie auf '**VIDEO**' um mit einer Videoaufzeichnung zu beginnen.

Klicken Sie erneut auf '**VIDEO**' um mit der Aufzeichnung aufzuhören.

- Klicken Sie auf '**All Captures**' um alle erfassten Items im Content-Panel anzuzeigen.
- Klicken Sie auf '**Images**','**Videos**' oder '**Folders**' um die erfassten Bilder,Videoclips oder Ordner, die erfasste Items enthalten, im Content-Panel anzuzeigen.
- Klicken Sie auf ' <a> im den unteren Teil des Bildschirms zu maximieren und die Kameravorschau zu zeigen.
- Klicken Sie auf ' $\blacksquare$ ' um den oberen Teil des Bildschirms zu maximieren und de erfassten Bilder und Videoaufzeichnungen zu zeigen.
- Bewegen Sie den Cursor auf einen Button, um eine kurze Erläuterung der Buttonfunktion zu sehen.
- Wenn Sie Hilfe benötigen, wählen Sie '**Application Help**' (Anwendungshilfe) im Menü '**Help**'.

# Bedienung der WebCamand and <mark>DE</mark>

#### *Löschen erfasster Items*

- **1** Wählen Sie die Items, die Sie löschen wollen, im Content-Panel oder unter 'Images','Videos' und 'Folders'.
- 2 Klicken Sie auf 'm'.
	- *> Der folgende Dialogbildschirm erscheint.*
- **3** Klicken Sie auf den Button '**OK**' um die gewählten Items zu löschen.

#### **Nachrichtensofortversand und Internetanrufe (Video-Chatting,Videoanrufe und VoIP)**

Die Philips SPC1000NC WebCam arbeitet mit *allen* kostenlosen Nachrichtenübermittlungs- und VoIP- (Voice over Internet Protocol) Anwendungen wie Skype,Windows® Live Messenger, Yahoo! Messenger, AOL Messenger und QQ.

![](_page_20_Picture_154.jpeg)

- **1** Klicken Sie auf den Tab '**Communicate**', um das Menü Communicate (Kommunizieren) zu öffnen.
	- *> Die verfügbaren Anwendungen werden durch ihre Symbole angezeigt.*
- **2** Klicken Sie auf den entsprechenden '**Install**'-Button, um eine Anwendung zu downloaden und zu installieren.
- **3** Folgen Sie beim Downloaden und Installieren den Bildschirmanweisungen.
- **4** Nehmen Sie nach Installation einer Anwendung die gewünschten WebCam-Einstellungen *innerhalb* der Anwendung vor, um die WebCam korrekt über die Applikation benutzen zu können.
- **5** Klicken Sie auf den entsprechenden '**Launch**'-Button, um eine Anwendung zu starten.
- Wenn Sie Hilfe benötigen, wählen Sie '**Application Help**' (Anwendungshilfe) im Menü '**Help**'.

![](_page_20_Picture_16.jpeg)

# DE **Chapter State Bedienung der WebCam**

#### **Bewegungsmeldung**

Im Menü '**Monitor**' können Sie die WebCam für Bewegungsmeldung und Videolog-Aufzeichnung einrichten.

![](_page_21_Picture_4.jpeg)

- Klicken Sie auf den Tab '**Monitor**' um das Menü 'Monitor' zu öffnen.
	- *> Es erscheint der Hauptbildschirm des Menüs Monitor.*
	- *> Die Gesamtanzahl der Videologs wird über dem Content-Panel (oben rechts) gezeigt.*
	- *> Die Bewegungsanzeige 'Movement' ( ) zeigt den Betrag der Bewegung, die innerhalb des Webcam-Sichtfelds festgestellt wird.*
- Klicken Sie auf '**Start monitoring**' um mit der Überwachung zu beginnen.
	- *> Wenn Bewegung innerhalb des Sichtfelds der WebCam festgestellt wird, beginnt die Aufzeichnung automatisch.*
- Klicken Sie auf '**Start monitoring**' um mit der Überwachung aufzuhören.
- Klicken Sie auf '**All logs**' um alle verfügbaren Logs im Content-Panel anzuzeigen.
- Klicken Sie auf '**By date**' um den Inhalt der verschiedenen Aufzeichnungstermine im Content-Panel anzuzeigen.
- Klicken Sie auf ein Datum, um das/die zu jenem Termin angefertigte(n) Log(s) im Content-Panel anzuzeigen.
- Klicken Sie auf ' [8]' um den unteren Teil des Bildschirms zu maximieren und die Kameravorschau anzuzeigen.
- Klicken Sie auf ' $\blacksquare$ ' um den oberen Teil des Bildschirms zu maximieren und die Videologs anzuzeigen.
- Führen Sie den Cursor auf einen Button, um eine kurze Erläuterung der Button-Funktion zu sehen.
- Wenn Sie Hilfe benötigen, wählen Sie '**Application Help**' (Anwendungshilfe) im Menü '**Help**'.

# Bedienung der WebCamand and <mark>DE</mark>

#### *Monitoreinstellungen*

- Klicken Sie auf 'S' um auf das Menü 'Monitor settings' (Monitoreinstellungen) zuzugreifen.
	- *> Der folgende Dialogbildschirm erscheint.*
- **•** Geben Sie die Mindestspeicherkapazität ein, die während der Aufzeichnung auf der Festplatte verleiben soll.
	- *> Die Aufzeichnung hört automatisch auf, wenn der Festplattenraum die festgelegte Menge Mbs unterschreitet.*
- **•** Aktivieren Sie das Feld 'Notification' (Mitteilung), wenn Sie wollen, dass eine Mitteilung an eine E-Mail-Adresse geschickt wird, wenn Bewegung festgestellt wird.
- **•** Geben Sie die E-Mail-Adresse ein, an die Sie die Mitteilung schicken lassen wollen.
- **•** Benutzen Sie den Button '**Browse**' um eine Audio-Datei zu wählen, wenn mit dem Abspielen einer Audio-Datei begonnen werden soll, sobald Bewegung festgestellt wird.
- **•** Benutzen Sie den Empfindlichkeitschieberegler 'Sensitivity', um den gewünschten Empfindlichkeitspegel für den WebCam-Detektor festzulegen. Der Empfindlichkeitspegel bestimmt den Mindestbetrag der Bewegung, woraufhin die WebCam mit der Aufzeichnung beginnt. Je höher der Empfindlichkeitspegel, desto früher beginnt die Aufzeichnung.
- **•** Klicken Sie auf den Button '**OK**' um Ihre Einstellungen zu speichern und das Dialogfeld zu schließen, oder klicken Sie auf '<sub> $\overline{x}$ </sub>' oder den Button '**Cancel**' um das Dialogfeld zu schließen, ohne irgendwelche Einstellungen zu speichern.

#### *Löschen von Videologs*

- **1** Wählen Sie die Logs, die Sie löschen wollen, im Content-Panel oder unter 'By date'.
- 2 Klicken Sie auf '<sup>"</sup>.
	- *> Der folgende Dialogbildschirm erscheint.*
- **3** Klicken Sie auf den Button '**OK**' um die gewählten Videologs zu löschen.

![](_page_22_Picture_16.jpeg)

![](_page_22_Picture_166.jpeg)

![](_page_22_Picture_167.jpeg)

# DE **Chapter State Bedienung der WebCam**

### **Senden von Videos über das Internet**

Im Menü '**Broadcast**' (Senden) können Sie eine Website wählen, wo Sie Videos 'live' senden können.

![](_page_23_Picture_54.jpeg)

- Klicken Sie auf den Tab '**Broadcast**' um das Menü 'Broadcast' zu öffnen.
- Wählen Sie die gewünschte Website, indem Sie auf den entsprechenden '**Launch**' Button klicken.
- Folgen Sie den Bildschirmanweisungen für das Live-Senden von Videos auf der gewählten Website.

# Technische Daten

![](_page_24_Picture_10.jpeg)

## DE **Chapter Chapter Wichtige Informationen**

## **Haftungsausschluss**

Philips übernimmt keine Gewährleistung jeglicher Art in Bezug auf dieses Material, einschließlich, jedoch nicht hierauf beschränkt, der gesetzlichen Gewährleistung für handelsübliche Qualität und der Eignung für einen bestimmten Zweck. Philips haftet nicht für Fehler jeglicher Art, die in diesem Dokument enthalten sein können. Philips geht keine Verpflichtung ein, die in diesem Dokument enthaltenen Informationen zu aktualisieren oder auf dem Laufenden zu halten.

## **FCC-Konformität**

Dieses Gerät entspricht Teil 15 der FCC-Richtlinien. Der Betrieb unterliegt den folgenden beiden Bedingungen:

- **1** Dieses Gerät darf keine schädlichen Interferenzen verursachen, und
- **2** dieses Gerät muss empfangene Interferenzen kompensieren, einschließlich Interferenzen, die einen unerwünschten Betrieb zur Folge haben können.

### *Hinweis!*

*Dieses Gerät wurde geprüft und entspricht nachweislich den Beschränkungen für ein digitales Gerät der Klasse B gemäß Teil 15 der FCC-Richtlinien. Diese Beschränkungen sollen für einen angemessenen Schutz vor schädlichen Interferenzen bei der Installation in Wohngebieten sorgen. Dieses Gerät erzeugt, verwendet und kann Hochfrequenzenergie ausstrahlen. Bei nicht vorschriftsmäßiger Installation und Benutzung kann es daher andere Funkverkehrsmedien beeinträchtigen Es gibt jedoch keine Garantie, dass in einer bestimmten Installation keine Interferenzen auftreten. Wenn dieses Gerät schädliche Interferenzen für den Rundfunk- oder Fernsehempfang verursacht, was durch Ein- und Ausschalten des Produkts festgestellt werden kann, sollte der Benutzer versuchen, die Interferenzen durch eine oder mehrere der folgenden Maßnahmen zu beseitigen:*

- *Die Empfangsantenne neu ausrichten oder woanders aufstellen.*
- *Den Abstand zwischen Gerät und Empfänger vergrößern.*
- *Das Gerät an einer anderen Steckdose anschließen, so dass Gerät und Empfänger an verschiedene Stromkreise angeschlossen sind.*
- *Gegebenenfalls sich an den Fachhändler oder einen erfahrenen Rundfunk/Fernsehtechniker wenden.*

Unbefugte Modifikationen an diesem Gerät können zum Erlöschen der Betriebserlaubnis für das Gerät führen.

# Wichtige Informationen DE

## **Umwelthinweise**

### *Entsorgung Ihres alten Geräts*

Ihr Gerät wurde unter Verwendung hochwertiger Materialien und Komponenten entwickelt und hergestellt, die recycelt und wieder verwendet werden können.

Befindet sich dieses Symbol (durchgestrichene Abfalltonne auf Rädern) auf dem Gerät, bedeutet dies, dass für dieses Gerät die Europäische Richtlinie 2002/96/EG gilt.

Informieren Sie sich über die geltenden Bestimmungen zur getrennten Sammlung von Elektro- und Elektronik-Altgeräten in Ihrem Land.

Richten Sie sich bitte nach den geltenden Bestimmungen in Ihrem Land, und entsorgen Sie Altgeräte nicht über Ihren Haushaltsabfall. Durch die korrekte Entsorgung Ihrer Altgeräte werden Umwelt und Menschen vor möglichen negativen Folgen geschützt.

### *WARNUNG*

Plastiktüten können gefährlich sein und sollten wegen Erstickungsgefahr von Säuglingen und Kleinkindern fern gehalten werden.

## **Systemanforderungen**

- Microsoft® Windows® XP oder Vista:
- Pentium® III, 800 Mhz oder entsprechend;
- 512 MB RAM und 100 MB freier Speicherplatz auf der Festplatte;
- ein freier USB-Port und ein CD-ROM- oder DV-Laufwerk.

## **Gewährleistungsausschluss**

Die auf der CD-ROM gelieferte Software wird 'so wie sie ist' und ohne irgendeine gesetzliche oder vertragliche Gewährleistung verkauft. Aufgrund der verschiedenen Software- und Hardwareumgebungen, in die dieses Programm eingebunden werden kann, wird keine Gewährleistung für die Eignung für einen bestimmten Zweck angeboten.

## **Beschränkung von Schadenersatzansprüchen**

In keinem Fall haftet der Verkäufer für mittelbare, besondere, Begleit- oder Folgeschäden jeglicher Art (einschließlich Schäden durch entgangene Geschäfte, Gewinne oder dergleichen), unerheblich, ob diese auf Vertragsbruch, unerlaubter Handlung (einschließlich Fahrlässigkeit), Produktzuverlässigkeit oder Ähnlichem beruhen, selbst wenn der Verkäufer oder sein Vertreter auf die Möglichkeit solcher Schäden hingewiesen wurde und ein hierin dargelegter Anspruch seinen eigentlichen Zweck verfehlt hat.

![](_page_26_Picture_18.jpeg)

Informationen und Support Besuchen Sie bitte unsere Website www.philips.com für aktuellste Produktinformationen.

Technische Änderungen auch ohne Ankündigung vorbehalten. Alle Warenzeichen sind Eigentum von Koninklijke Philips Electronics N.V. oder ihrer jeweiligen Inhaber. 2005 © Koninklijke Philips Electronics N.V.Alle Rechte vorbehalten.

www.philips.com

![](_page_27_Picture_3.jpeg)